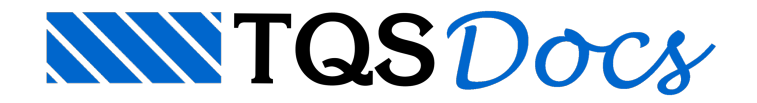

# Exemplo 2

O detalhamento dos Painéis de Telas Soldadas, assim como o Esquema de Telas Soldadas para este exemplo deverá ser realizado no Pavimento "Tipo2" do Edifício "ModTela". Este edifício encontra-se em formato de Backup com o nome "ModTela.TQS"

Este exemplo é uma seqüência do Exemplo 1. Sugerimos que faça este exemplo apenas depois de fazer o Exemplo 1.

A planta de formas deste exemplo é a mesma do Exemplo1. A diferença é que neste exemplo vamos armar as lajes detalhando diretamente as telas, sem ter o detalhamento prévio por vergalhões.

## Iniciando o Exemplo 2

Para iniciar o Exemplo2, proceda como foi feito no Exemplo1 (veja Cap. 8.2). Se já tiver extraído o edifício ModTela, sigaa execução deste exemplo.

## Acessando o pavimento Tipo2

Marque o pavimento Tipo2 e por fim, confirme a seleção do ícone do TQS-AGC&DP como mostra a figura a seguir:

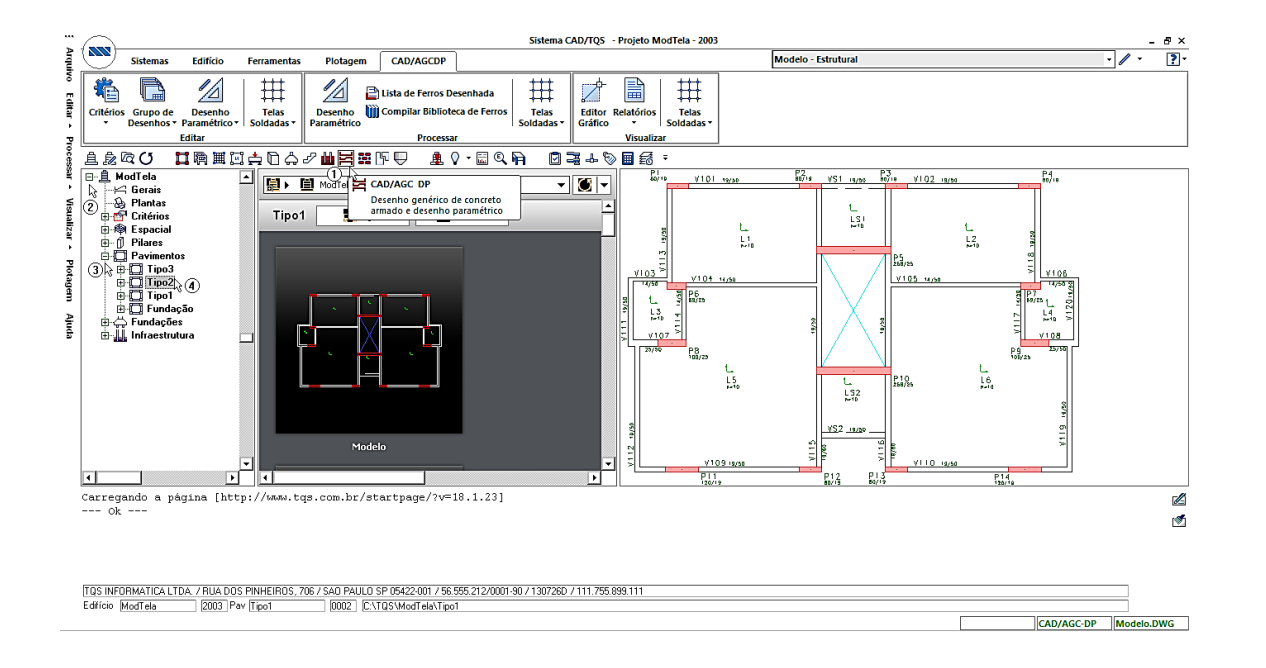

## Criação dos Desenhos de Base no Pavimento Tipo2

Deverão ser criados os três desenhos de base:

#### TIPO2\_POS.DWG – TIPO2\_NEG.DWG – TIPO2-ESQ.DWG

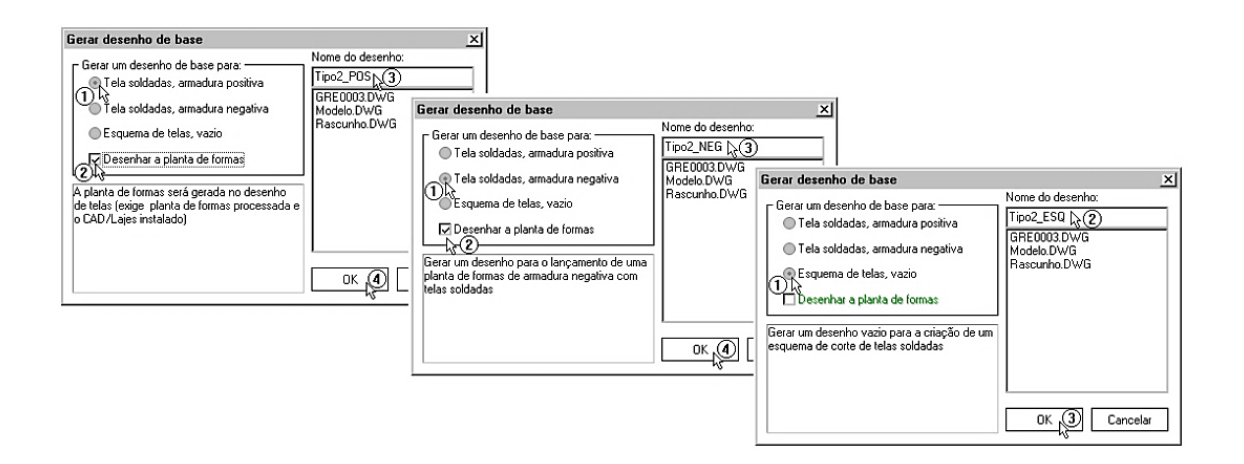

### Inserindo telas positivas no Editor de Plantas de Telas no Pavimento Tipo2

Execute aseqüência de Comandos: "Editar" – "Telas Soldadas" – "Planta de Telas Positivas".

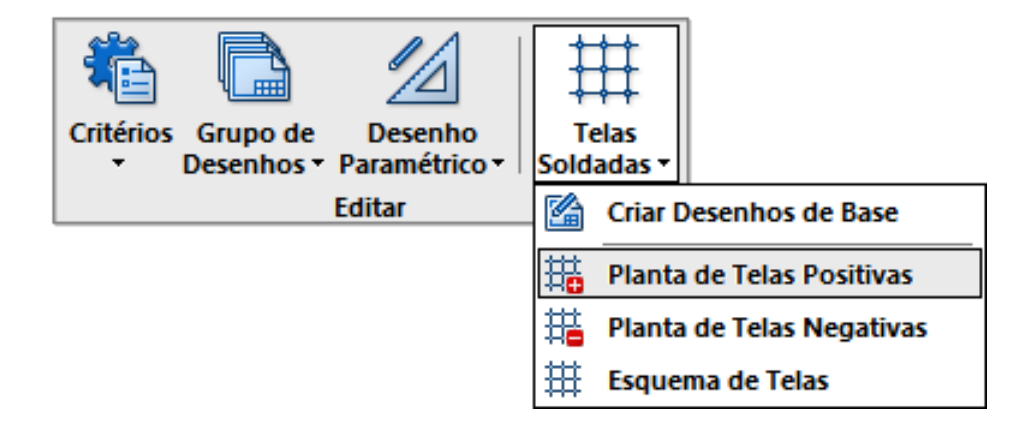

### Diagramas de Armaduras

No nosso caso, não teremos armadura prévia. Para verificarmos quais telas devemos utilizar, podemos ligar ou desligar a visualização dos diagramas com as áreas de aço em cada trecho de laje. Para isso utilize o comando "Armadura" – "Diagrama de armaduras":

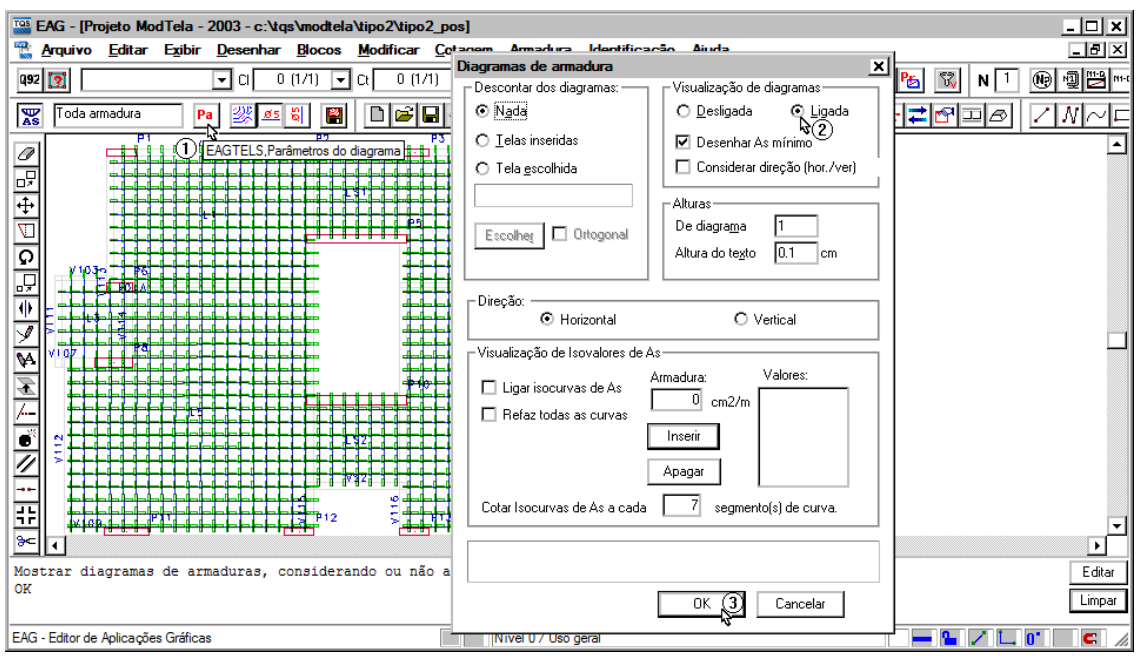

## Definir tela atual

Para selecionar quais telas são indicadas para uma determinada laje, execute o comando: "Armadura" – "Inserção" – "Definir tela atual"

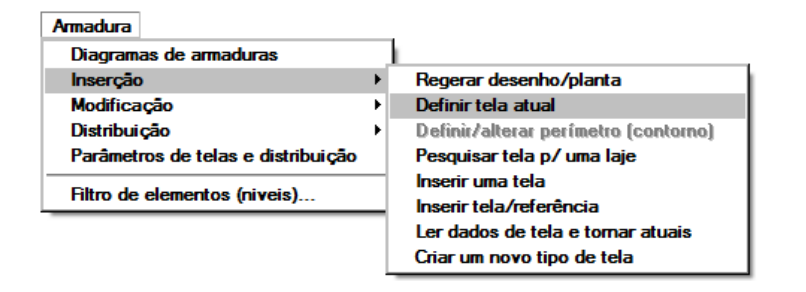

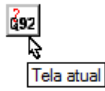

O quadro que irá abrir é utilizado para selecionarmos quais telas iremos utilizar no nosso projeto, para criar novas telas especiais e também para procurarmos tipos de telas tendo as armaduras longitudinais (Asl) e transversais (Ast).

No nosso projeto, como já temos os valores de As das lajes, devemos simplesmente apertar o botão "As da laje" para que o editor selecione as maiores armaduras longitudinais e transversais.

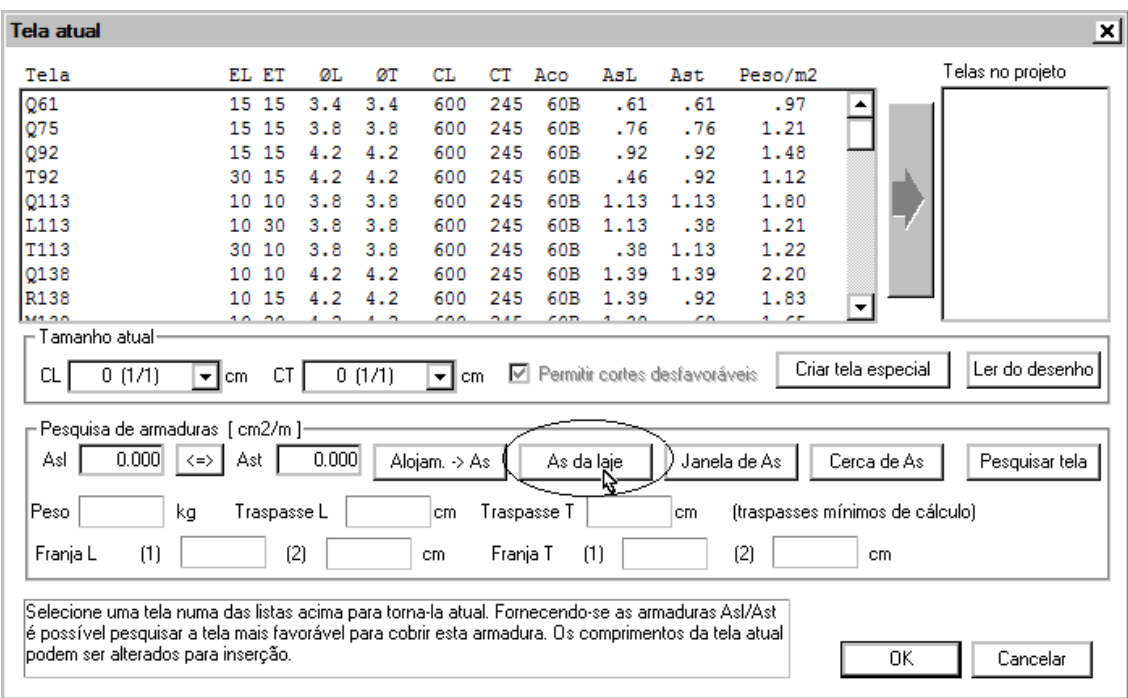

Agora o sistema perguntará qual a laje que desejamos pesquisar a armadura. Selecione a laje L1 e o sistema mostraráalocalização das maiores armaduras daL1, preenchendo os campos de Asl e Ast no quadro de pesquisa de armaduras. Como normalmente temos o Asl maior que o Ast, então devemos inverter os valores lidos da L1 clicando em trocar armaduras (1).

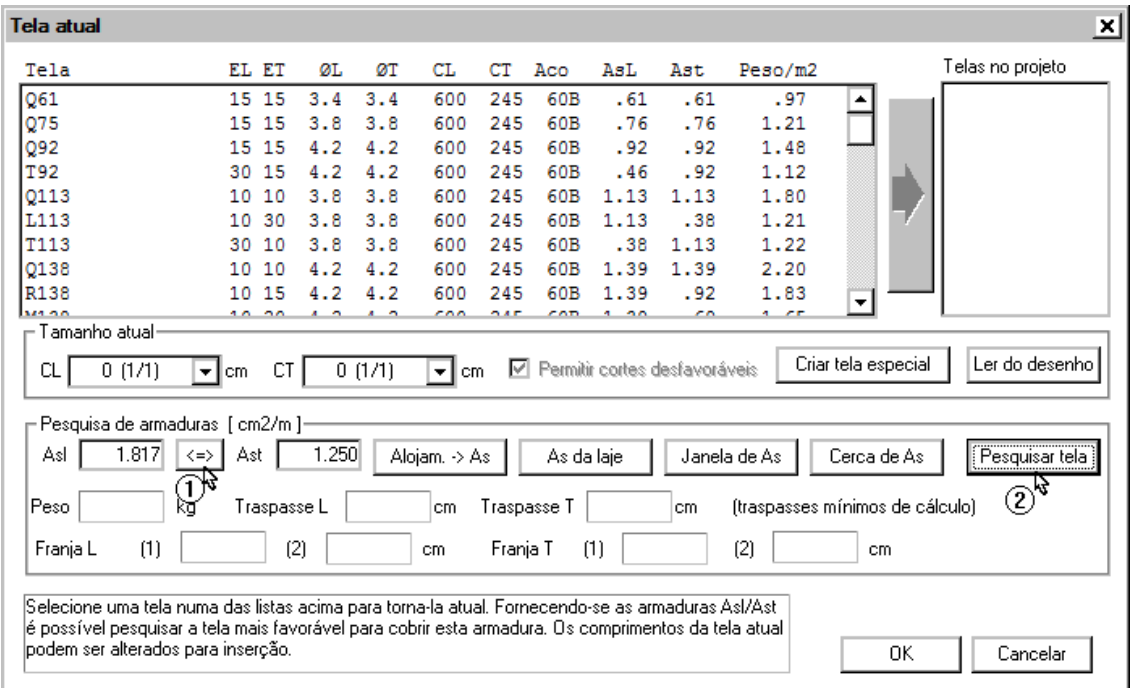

Com a armadura selecionada, podemos pesquisar quais telas se enquadram nas condições (Asl e Ast). Aperte o botão "Pesquisar tela" (2) e será apresentado um quadro com todas as telas que satisfazem a condição, ficando mais fácil determinar qual tela poderemos utilizar:

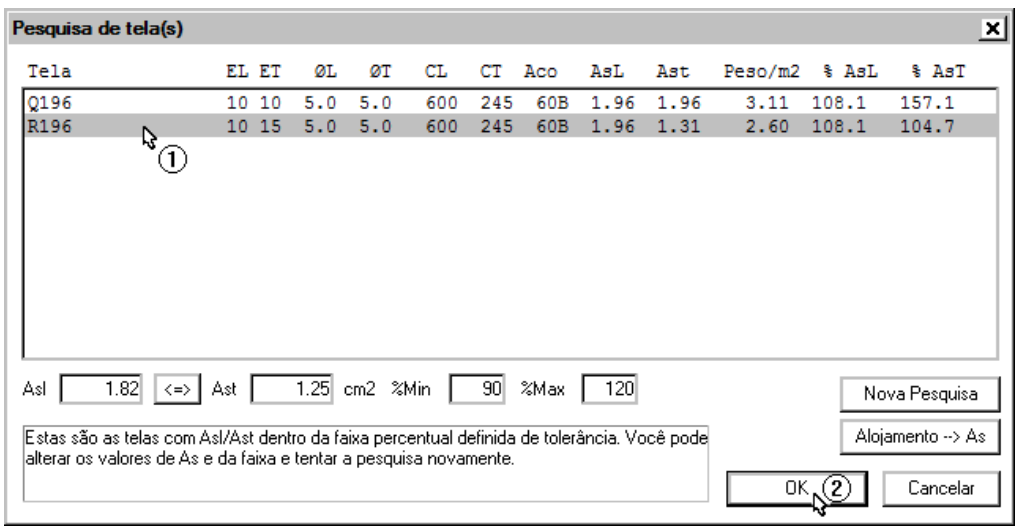

Selecionamos atela R196 e clicamos no botão OK.

Note que a tela R196 já está selecionada quando voltamos para o quadro anterior. Agora é só adicionar a tela ao projeto (1) e já podemos inseri-la na planta de telas.

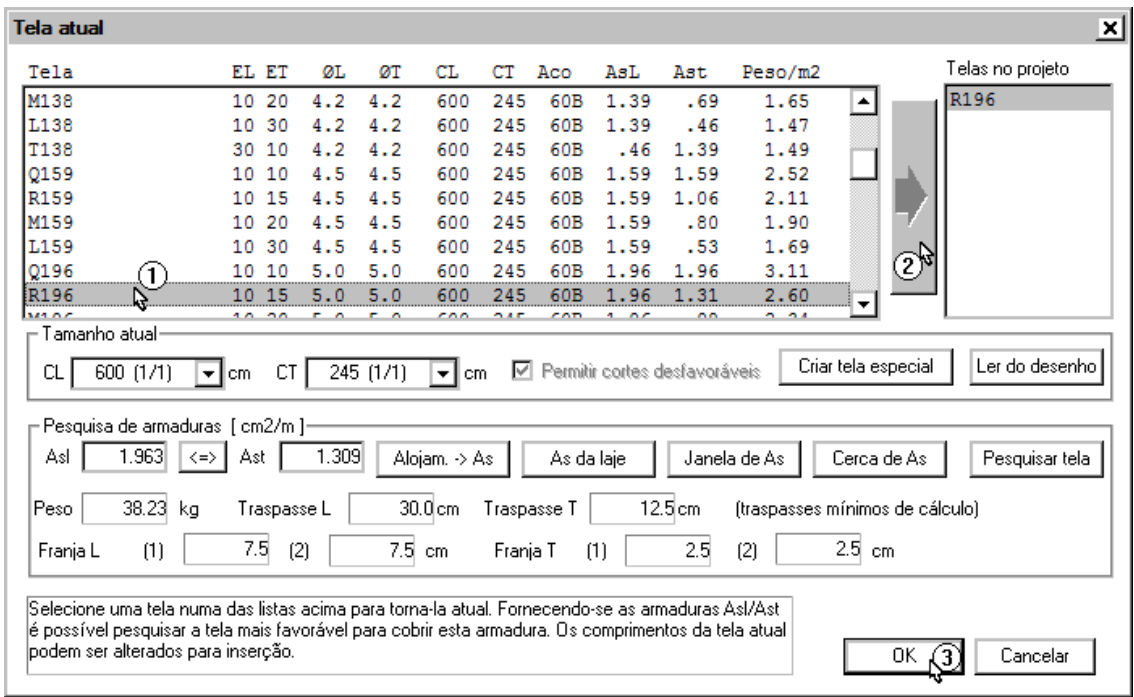

Depois de definir a tela, vamos desligar a visualização dos diagramas:

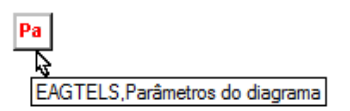

Devemos estar atentos na direção da tela, já que as armaduras longitudinais e transversais são diferentes. Como a laje L1 tem na vertical, vamos cortar o painel em .

### Inserir tela no desenho

Selecionamos atela R196 (1), definimos o comprimento longitudinal (Cl) em 367 cm (2) e depois executamos o comando de inserir uma tela no desenho (3).

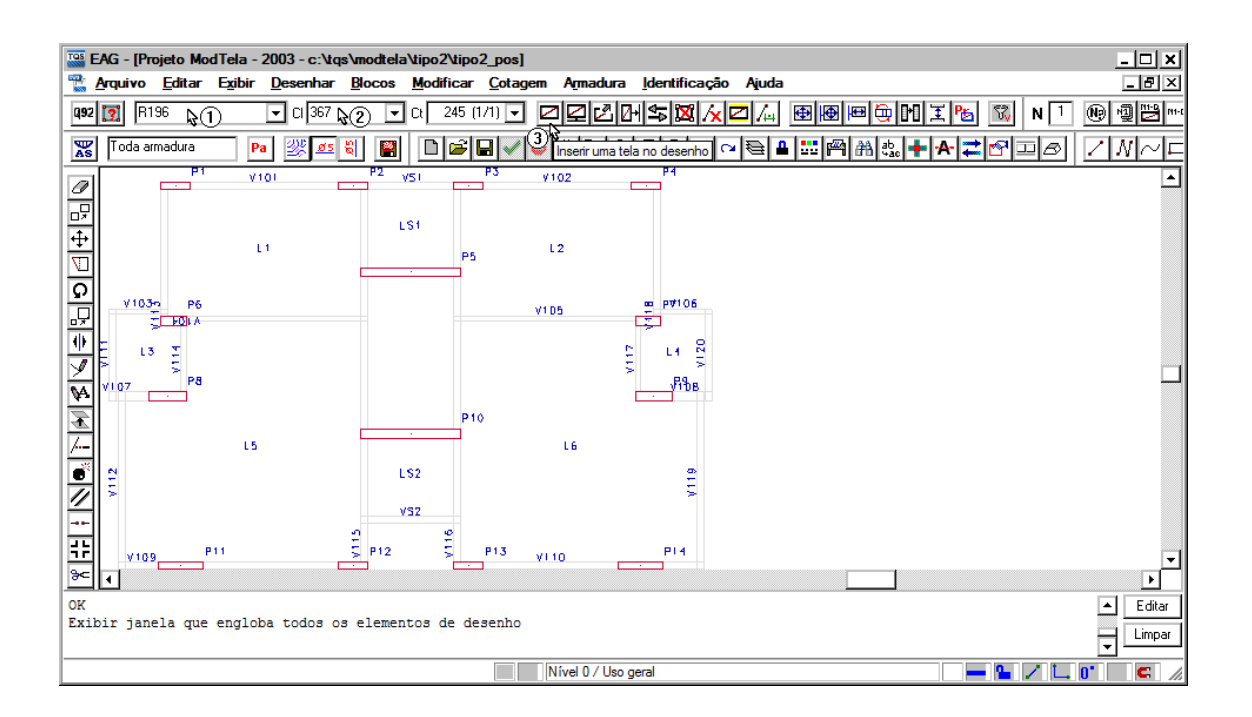

O comando de inserção de telas faz com que atelafique "grudada" no cursor, esperando paraser inserida.Tecle "R" e defina o recobrimento de 3 cm, tecle "F4" para rodar a imagem da tela. Ela deverá estar nesta posição:

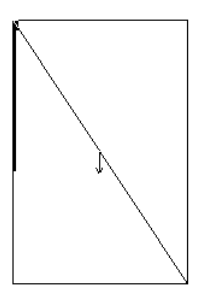

Agora, vamos inserir atela na planta, distante do canto superior esquerdo:

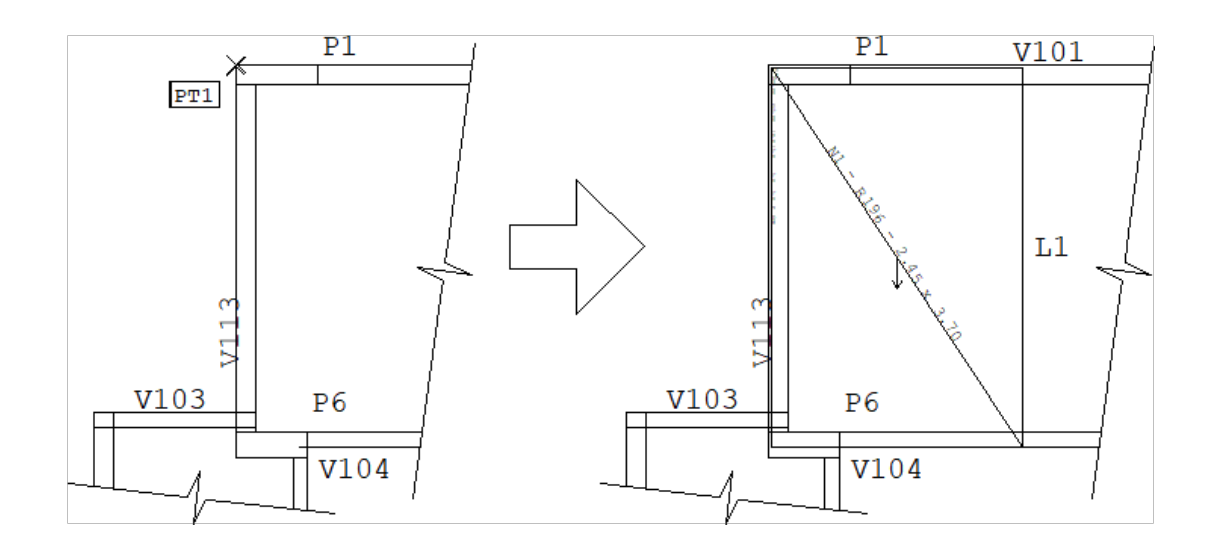

Posicione o bloco: <A> Entre com o ponto auxiliar: <E> no PT1 Entre com o ponto principal: @ 3,-3 <Enter> **OK** 

Para copiar uma tela já inserida considerando automaticamente o traspasse, utilizamos o comando:

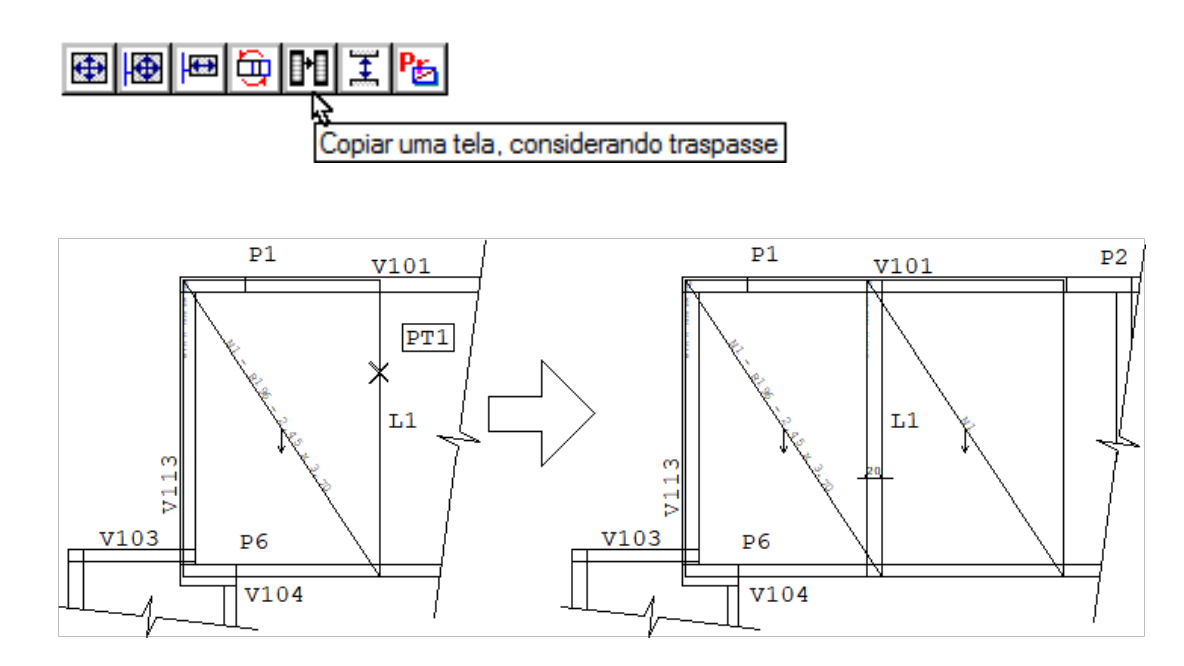

Localize o lado comum: <B1> no PT1

**OK** 

Para conseguirmos montar um painel inteiro vamos colocar no restante da laje duas telas de Cl = (1) e Ct = 122 (2) cm, mesmo que o traspasse fique um pouco maior.

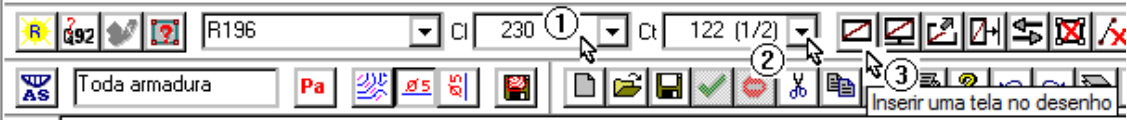

Depois de cadastrar os comprimentos, executamos o comando "Inserir uma tela no desenho".

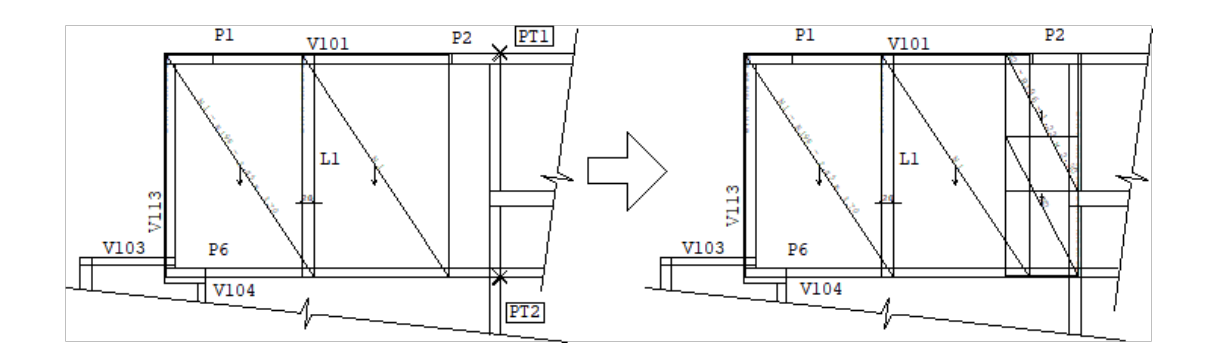

Descontando o revestimento: <R> 3 Girando o Bloco: <F4> Acertar o ponto de inserção: <F2> (5 vezes) Posicione o bloco: <E> no PT1 **OK** 

Para a outra tela, executamos novamente o comando de Inserir tela no desenho (3):

Descontando o revestimento: <R> 3 Girando o Bloco: <F4> Acertar o ponto de inserção: <F2> (4 vezes) Posicione o bloco: <E> no PT1

**OK** 

Para a laje LS1, a maior armadura é de 1,25 cm2/m, então podemos utilizar a "sobra" do painel da R196 (245 X 230)

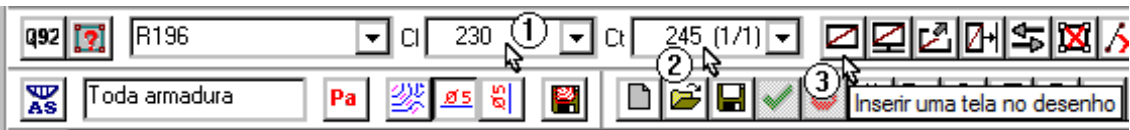

#### Acertamos as dimensões da tela (1) e (2) e executamos o comando de Inserir tela no desenho.

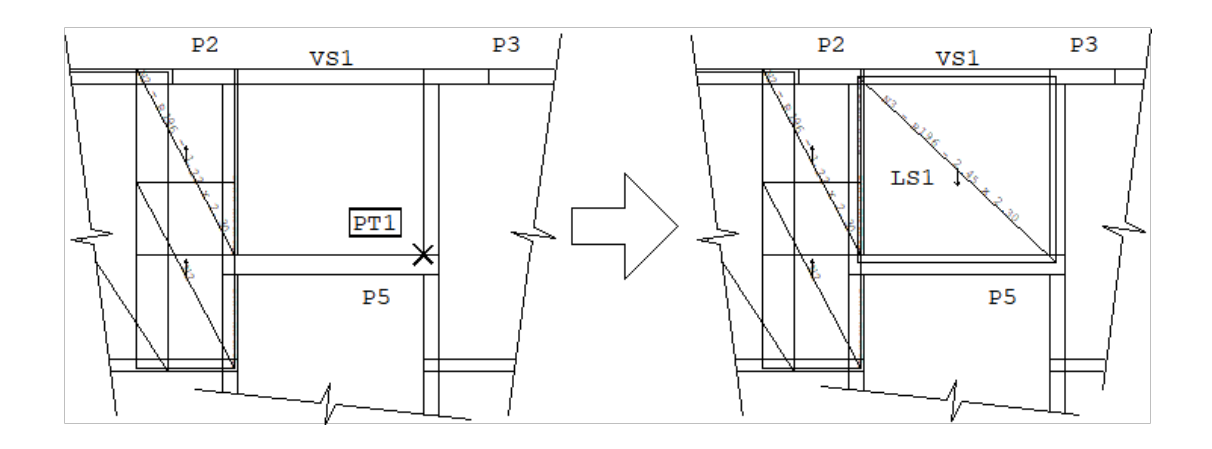

Girando o Bloco: Shift + <F4> Posicione o bloco: <A> Entre com o ponto auxiliar: <E> no PT1 Entre com o ponto principal: @ 7.5,-10 <Enter> **OK** 

### Criar nova tela

Para a laje L6 = L5, podemos criar um novo painel. Como exemplo vamos criar uma tela com 3.35 X 2.46 cm2/m. Devemos executar o comando "Criar uma novatela para o projeto":

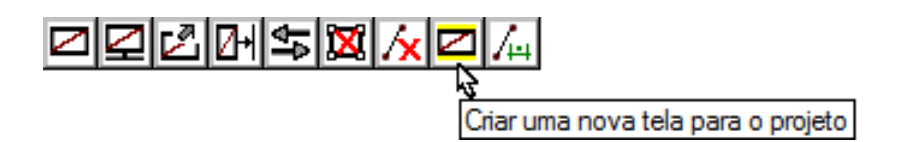

No quadro Criar nova tela, devemos preencher os valores de armadura longitudinal (1) ø 5.6 c/10, armadura transversal (2) ø 8 c/15, nome da tela automático (3) e confirmar a criação (4).

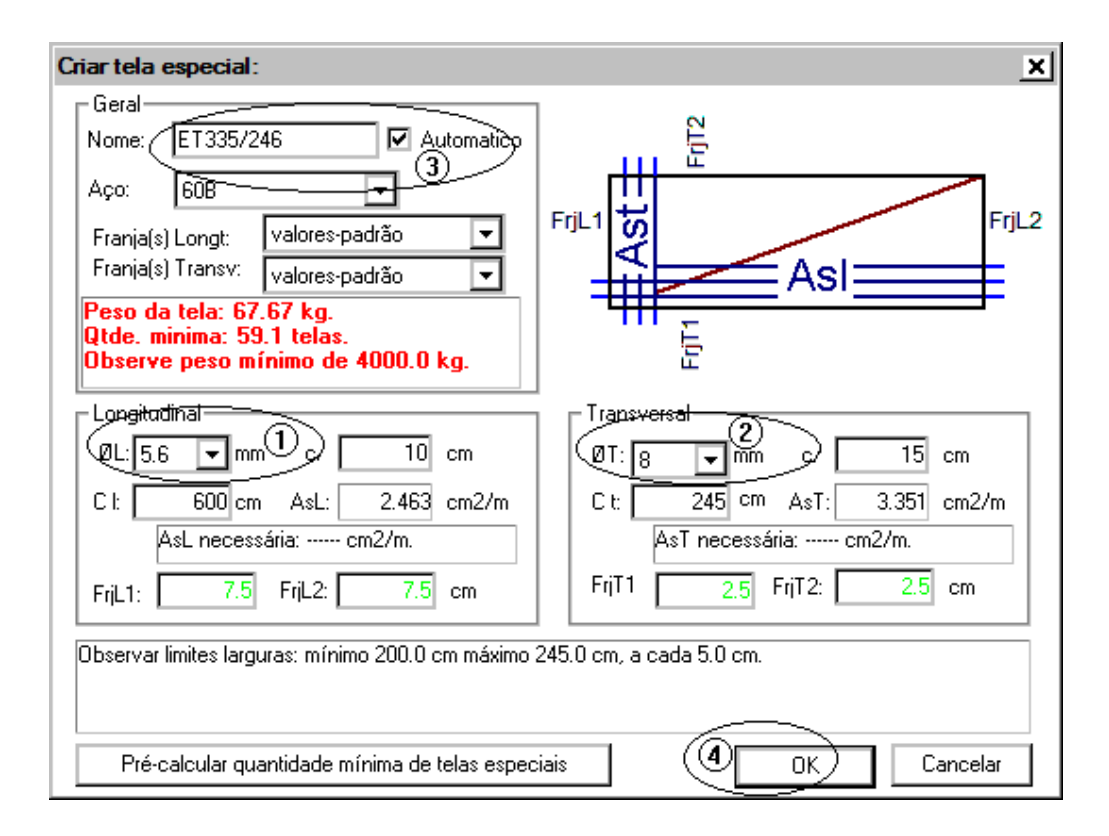

Podemos notar que a nova tela ET335/246 já consta na lista de Telas no projeto. Utilizando os comandos descritos anteriormente, vamos colocar telas nalaje L6.

Verifique se os dados de telas está ajustado para a colocação:

Tela no projeto:ET335/246, Cl: 600 (1/1) e Ct: 245 (1/1)

TQS Informática - Rua dos Pinheiros 706 / casa 2 - 05422-001 - São Paulo/SP - Tel.:(011) 3883-2722 - Fax.:(011) 3883-2798 Page: 9 of 16

Execute o comando "Inserir uma tela no desenho".

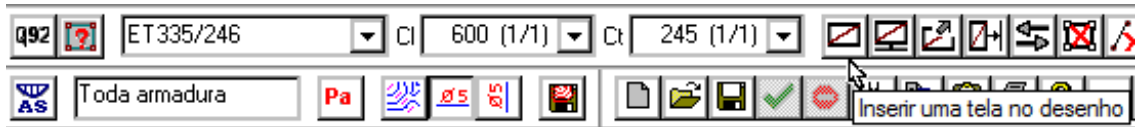

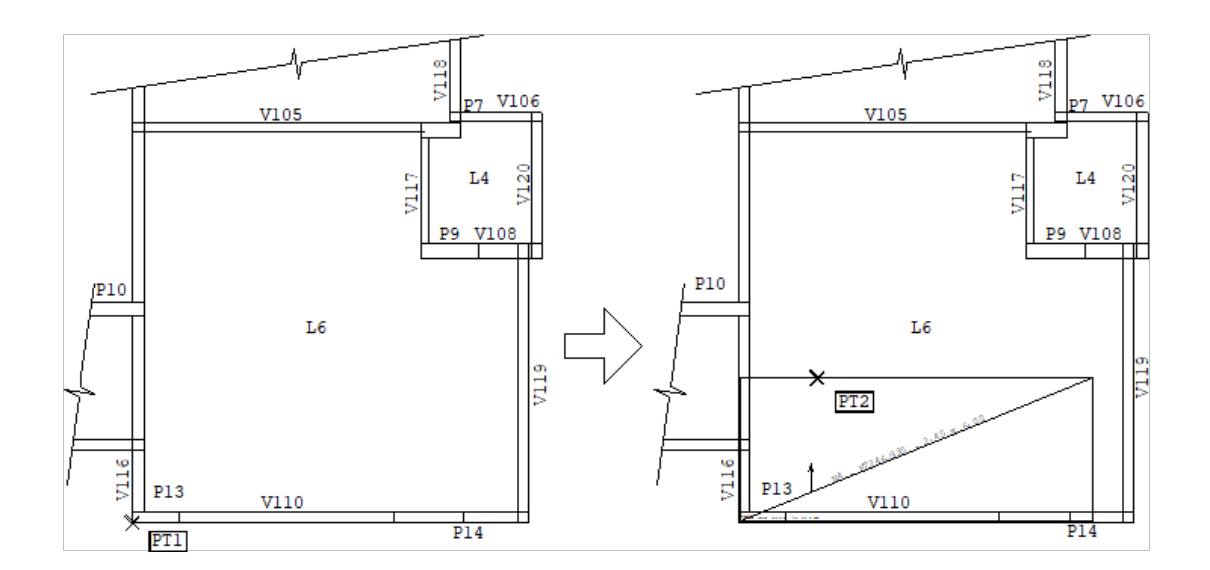

Desconte o revestimento: <R> 3 <Enter>

Posicione o bloco: <E no PT1>

**OK** 

Para inserir a próxima tela paralela, configure o "Parâmetro de telas e distribuição" com 32 cm de traspasse longitudinal e transversal.

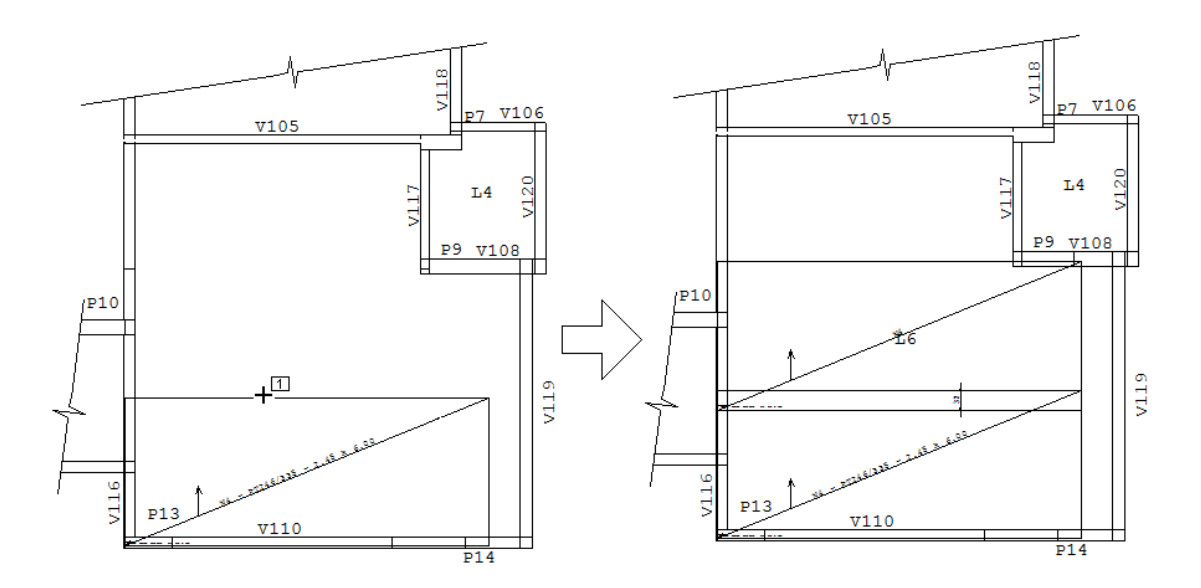

Configure o comprimento longitudinal"Cl" de 500 cm, use o comando "Inserir tela/referência".

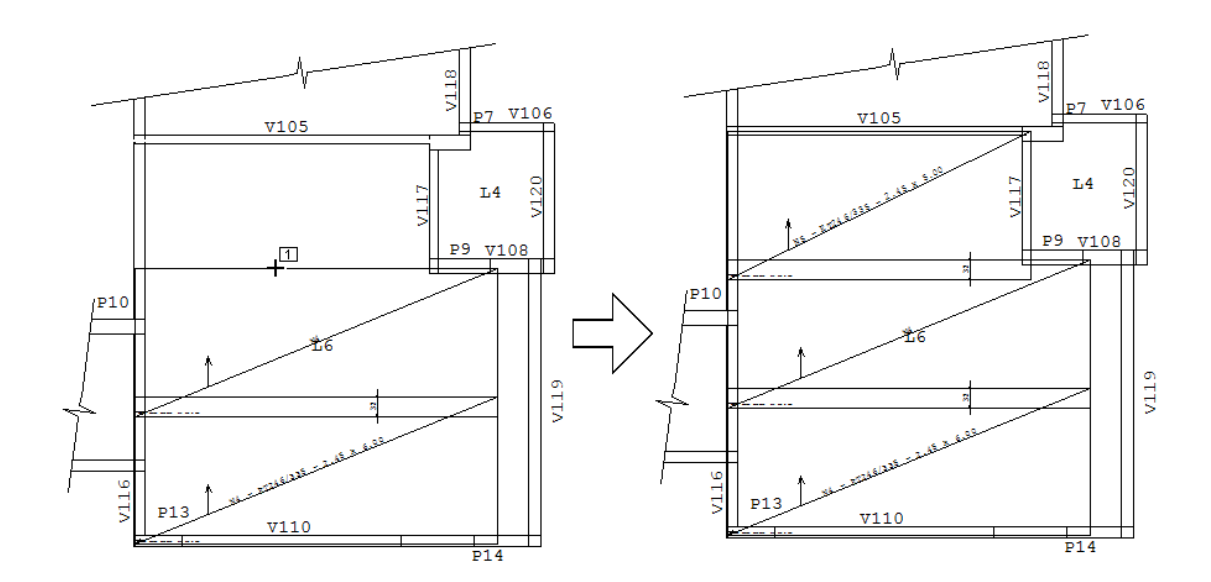

Configure o comprimento longitudinal"Cl" de 100 cm, use o comando "Inserir tela/referência".

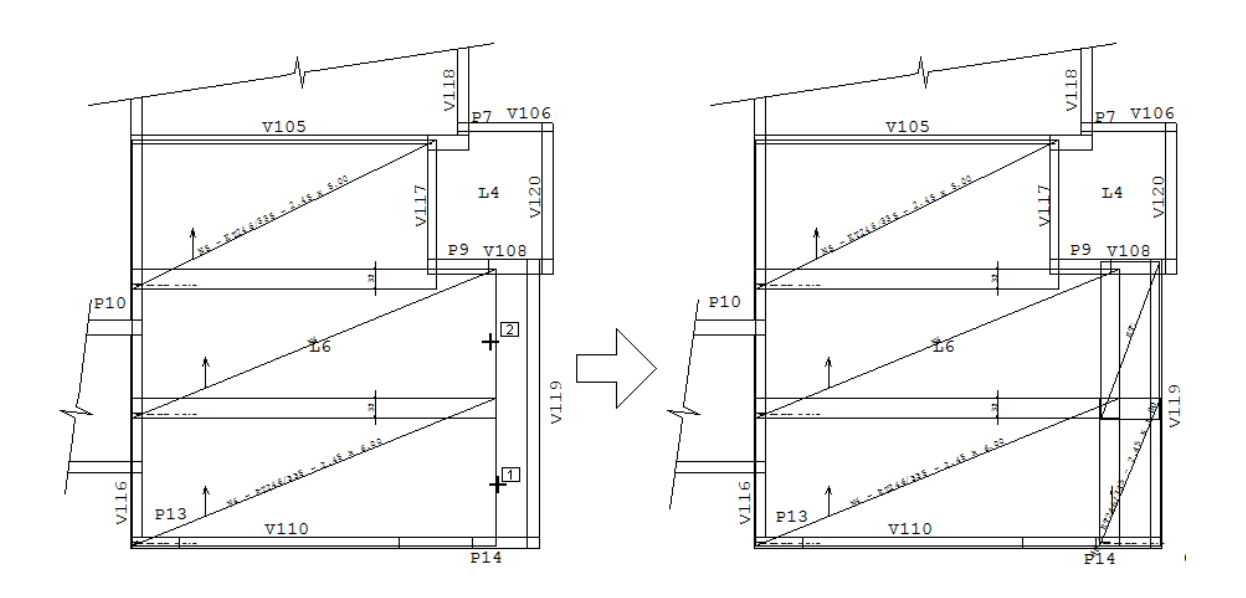

### Tela complementar

Utilizando avisualização dos diagramas de armaduras, é possível perceber que ainda estáfaltando um pouco de armadura para a laje L6.

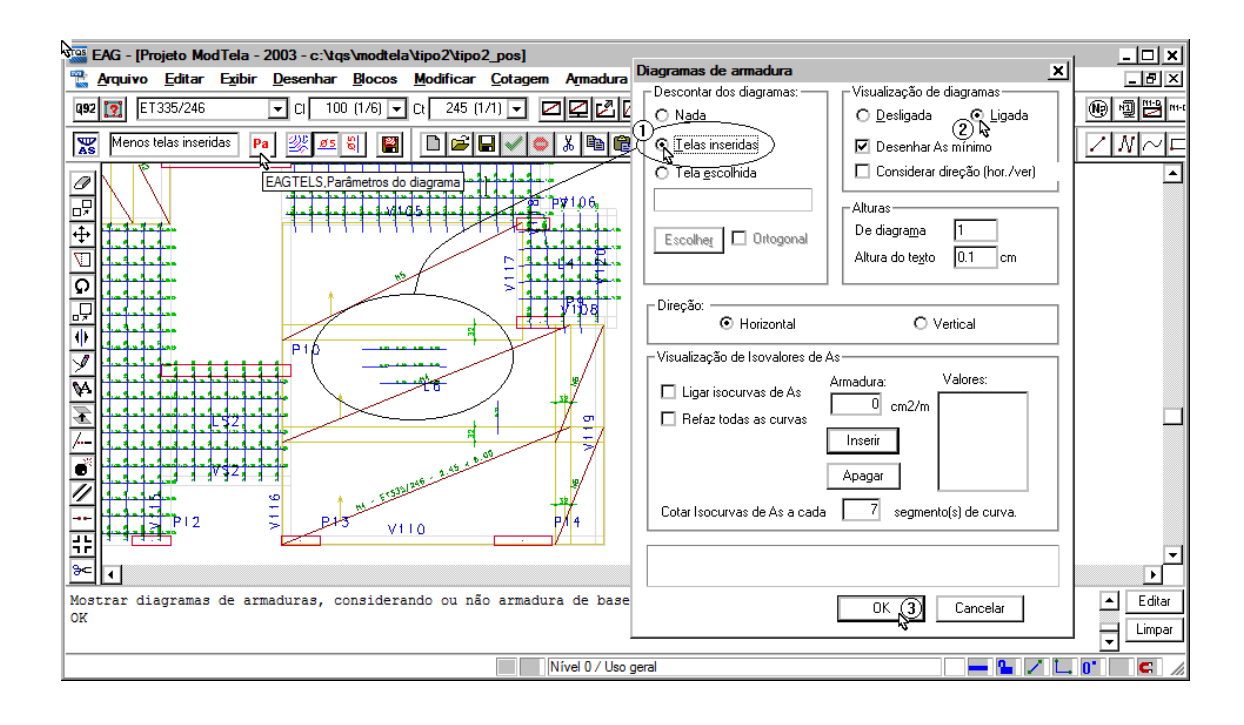

A tela escolhida para complementar a armadura é a Q61, que devemos definir como tela atual.

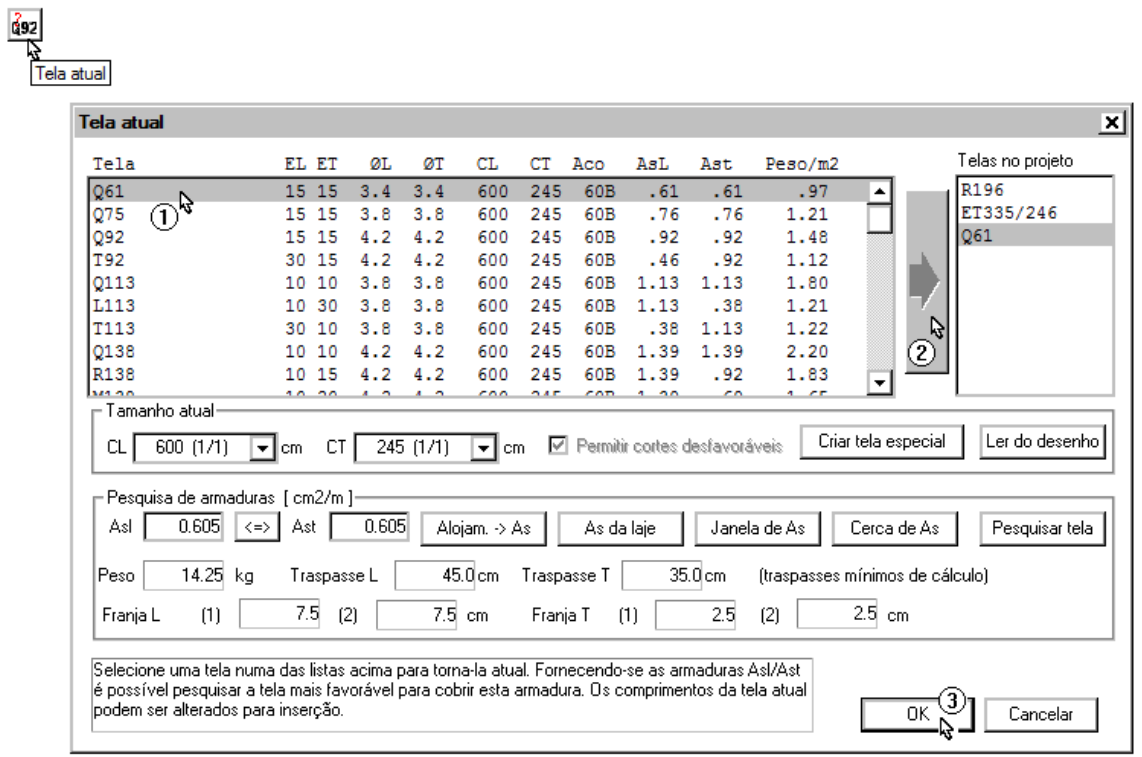

Altere os dados de telas para:Tela Q61, Cl 300 (1/2) e Ct 245 (1/1).

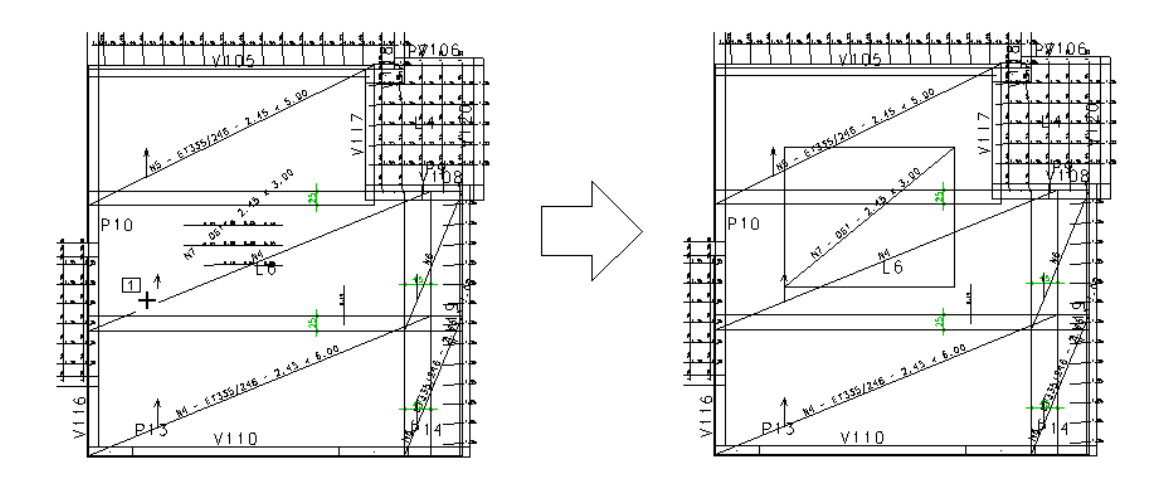

Desabilite a visualização dos diagramas e continue...

Para a laje L3 vamos colocar a tela Q138, que devemos definir como tela atual.

Altere os dados de telas para:Tela Q138, Cl 200 (1/3) e Ct 245 (1/1)

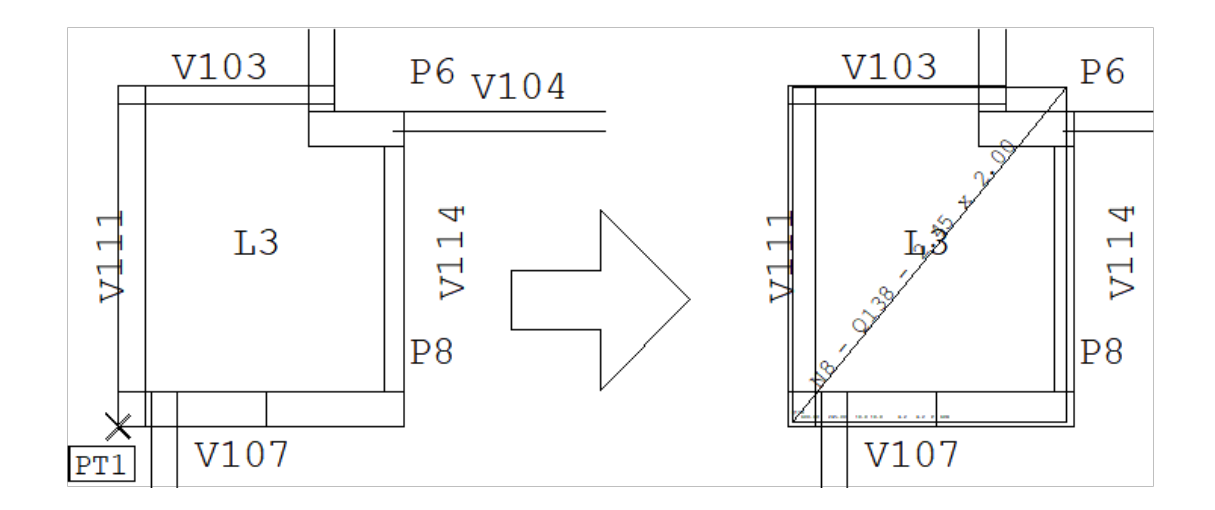

Desconte o revestimento: <R> 3 <Enter>

Posicione o bloco: <E no PT1>

**OK** 

### Marcar detalhes

Como o pavimento é simétrico, podemos definir detalhes e repeti-los na outra metade.

Para duplicar / replicar os detalhes, utilize os comandos:

"Identificação" – "Detalhamentos" – "Identificar 1 detalhamento de telas".

"Identificação" – "Detalhamentos" – "Replicar (duplicar) um detalhamento".

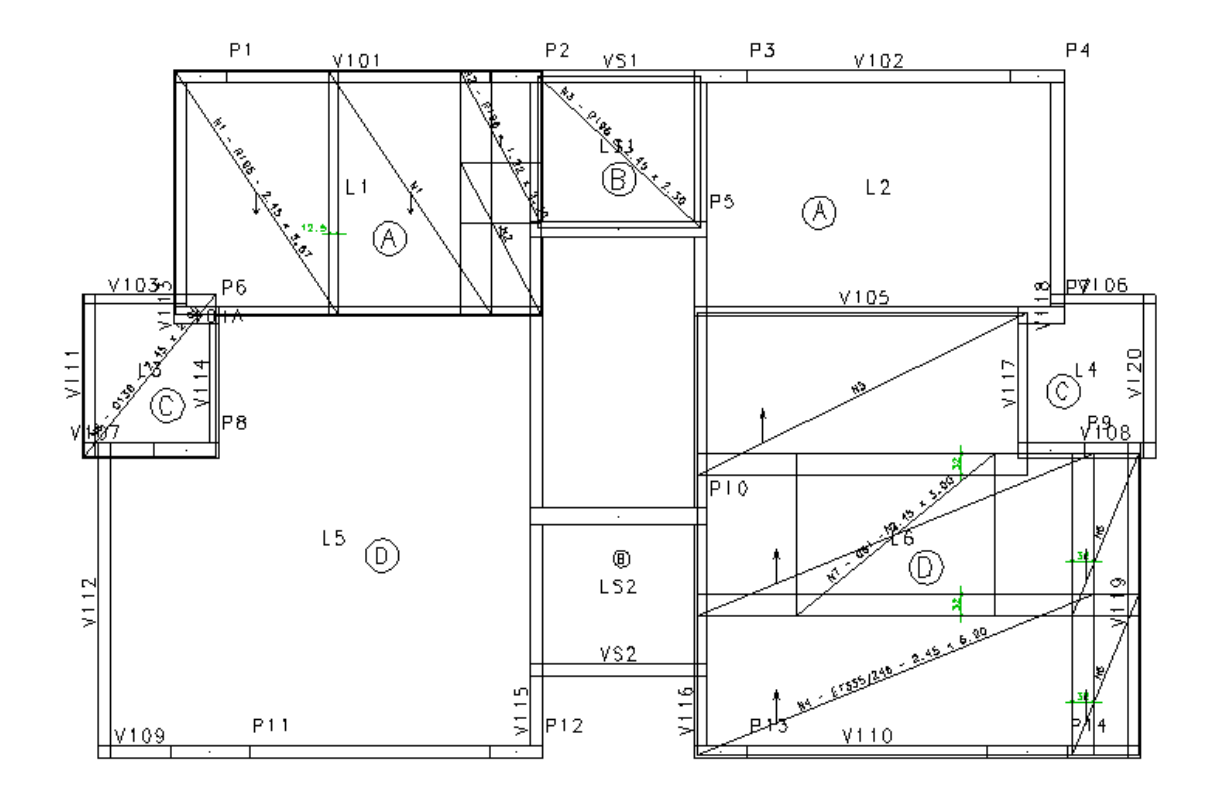

Execute o comando "Arquivo" – "Salvar" para não perder os trabalhos realizados e dar sequencia ao exemplo.

## Editando o Esquema de telas do pavimento Tipo2

Ainda no editor de plantas de telas positivas, é possível gerar automaticamente o "Esquema automático de cortes de plantas".

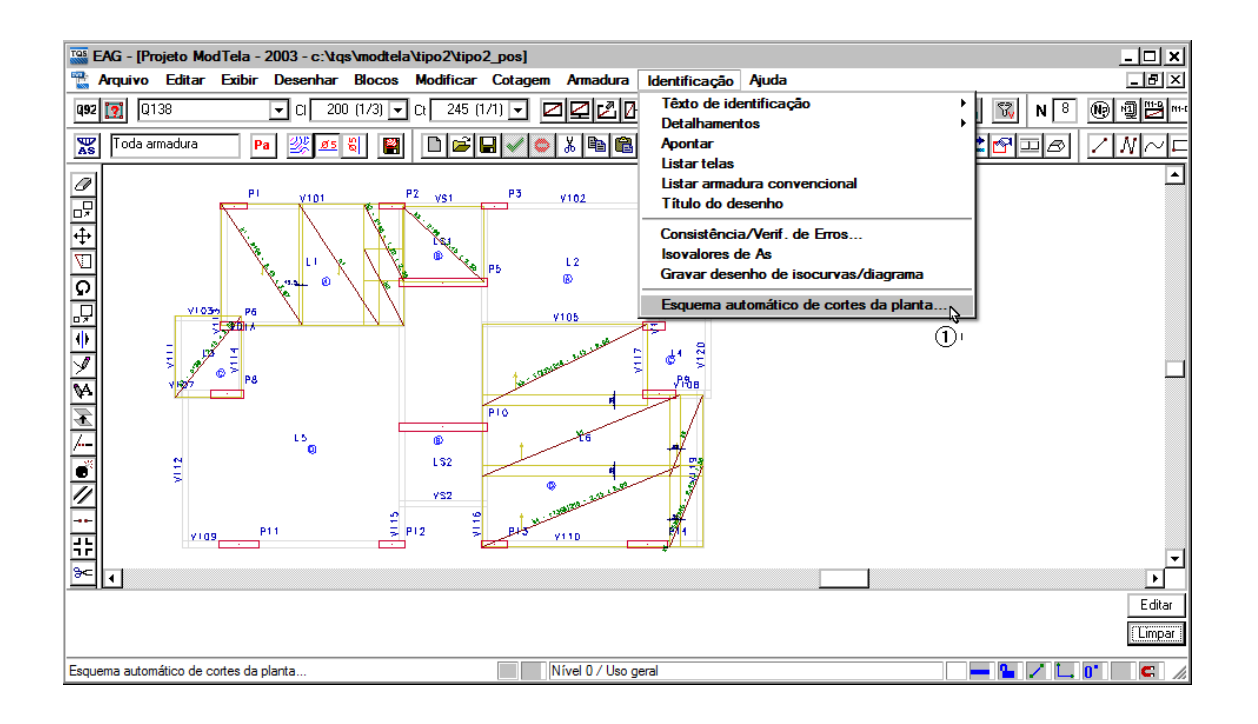

Note que a geração automática é realizada em uma janela de programa onde encontramos o botão editar esquema, quando este boão é acionado o Editor gráfica de esquema de corte de telas e acionado e então podemos salvar o esquema de telas gerado.

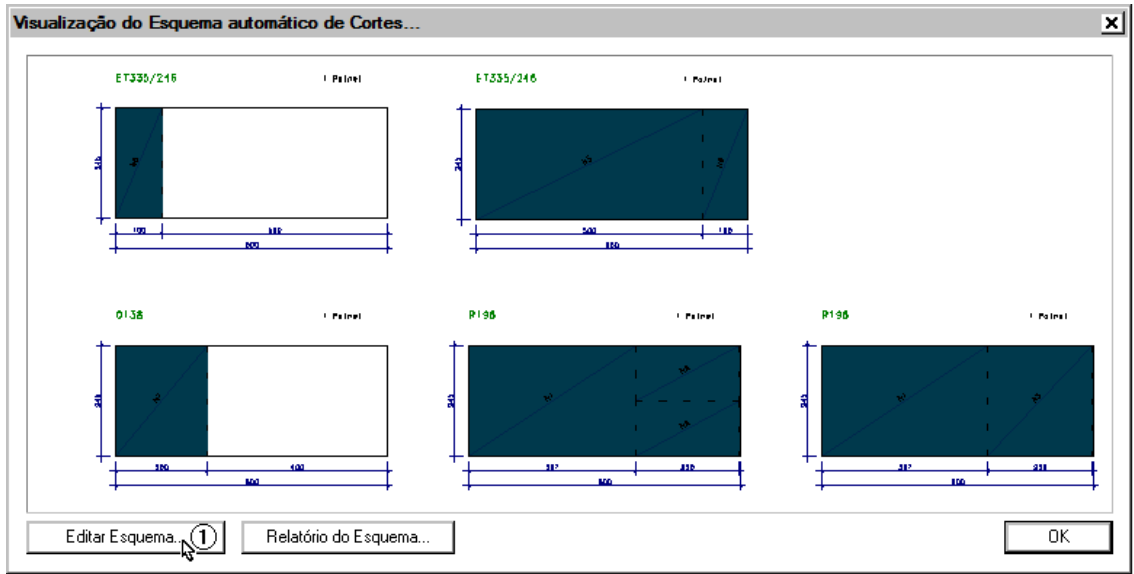

Desta maneira esta concluído os trabalhos de detalhamento e esquema de corte da armadura positivo deste pavimento, restando agora os trabalhos de processamentos para a geração dos quantitativos e listagens.

### Processando o resumo das telas

Para finalizar, vamos processar o resumo das telas, e visualizar a listagem do processamento.

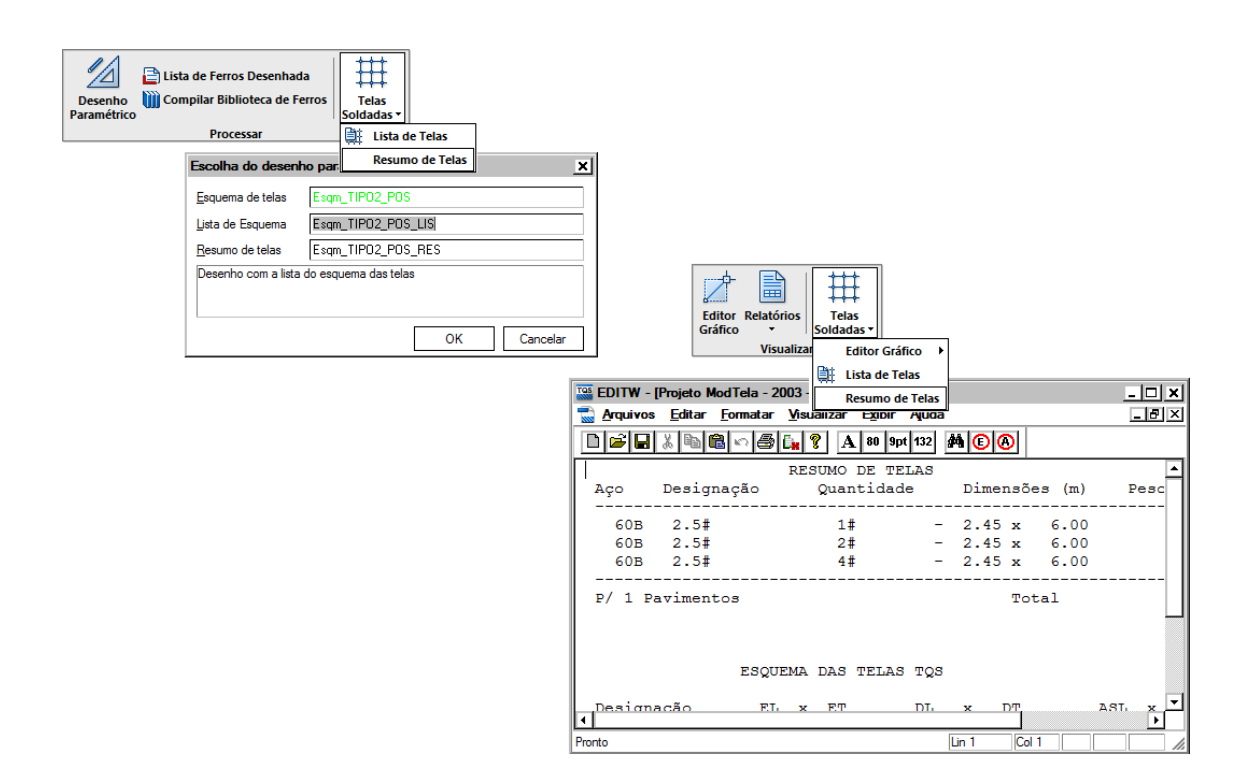

## Inserindo telas negativas no Editor de Plantas de Telas no Pavimento Tipo2

Os passos paraa edição das telas negativas são os mesmos das telas positivas vistas no capítulo anterior.

#### Veja a seguir a planta final com a armadura de telas:

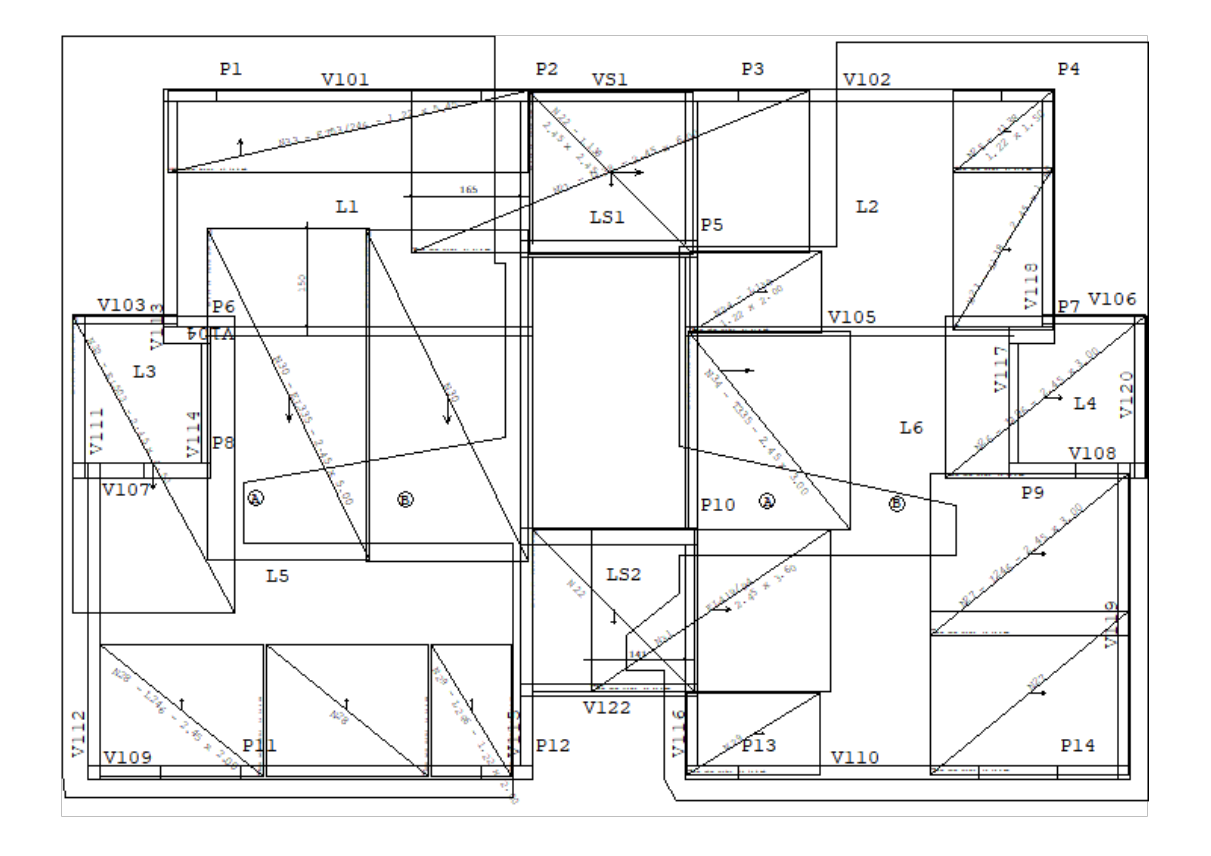